# **Human Capital Management**

# **Rehiring an Employee (Student Assistant)**

This training guide lists the specific steps for rehiring a Student Assistant for CLAS in HCM.

#### Before you begin, you will need to:

- A. Get the employee ID and Name of the employee you are adding additional job for.
- B. Search in Job Data first.

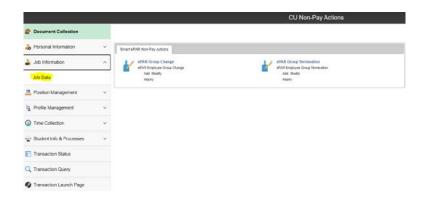

- If you cannot find the person in Job Data or, you do find them but their record is TERMINATED, proceed to the Transaction Launch Page.
- When you see the terminated employee record on the launch page, use that record for the rehire.

When terminated employee records are available, please rehire on those employee record instances rather than creating an additional job.

### C. Update the Position

- Since you are using a vacant position number, make any changes needed to the position with an effective date that is prior (at least one week suggested) to the rehire date.
- You can leave Standard Hours at 1 for bi-weekly positions.

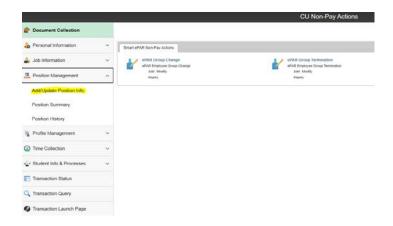

#### D. Update Funding

- If using grant funding, you must populate the **funding** END DATE to be < = the **project** END DATE
- For bi-weekly employees, if you put a funding END DATE in the middle of a bi-weekly pay period, the last paycheck will go to SUSPENSE.

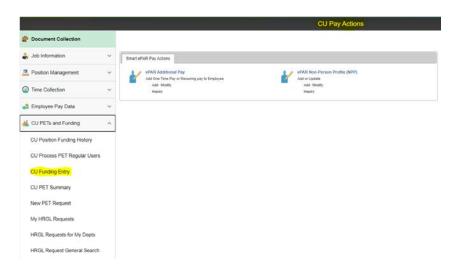

All Position and Funding changes must be approved first, before you start the Additional Job transaction.

#### E. Review and update the Personal Data (Modify a Person)

- 1. Make sure to **backdate** the "Effective Date" on the Biographical Details tab if doing a **retroactive hire or rehire.**
- 2. Enter information for all fields if you have it \*Highest Education Level, in particular.
- 3. Enter the **Ethnicity** if you have it.

#### F. Now you are ready to rehire the Student Employee:

- 1. From the HCM Community Users dashboard, click **Transaction Launch Page**.
- 2. Enter the Name.
- 3. From the **Search Option** list, select **Hire/Rehire/Additional Job**.
- 4. Click **Search**. ATS Applicants and HCM Data listings display results of the search.
- 5. From the HCM Data, select the checkbox corresponding to the **Rehire** Template Action of the person you want to rehire. If the employee has more than one terminated employment record, select **Empl Record 0** (or lowest record value).
- 6. Click **Submit**. A message appears, asking if this is a contract employee.
- 7. Select **No**.
- 8. Select the **Job Effective Date**. (This is the rehire date)

- 9. Select a **Reason Code** (Rehire).
- 10. Click **Continue**. The Enter Transaction Information appears. The Personal Data tab displays personal information provided from the selected employee record.
- 11. Review the personal information and update if necessary.
- 12. Click the **Pos and Job Infor** tab.
- 13. From the **Positon Number** field, type in the position number. When you tab off the field, HCM populates default information from Position data.

**Note:** If the position information default values are not correct, stop and click **Save as Draft**. You can then update the position. Once the position is approved, you can then complete this transaction.

14. Select a **Pay Group** of **STU**.

**Note:** The default pay group is based on the most common pay groups by job code, and is editable.

- 15. Select the **Employee Type** as **H** (Hourly)
- 16. Select **Compensation Frequency** as **H** (Hourly)
- 17. Select Comp Rate Code as BASEH
- 18. Type in the **Compensation Rate** of **\$14.77**

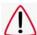

Make certain all pay is at or above the minimum wage (\$14.77 as of 1/1/21).

### 19. The **Expected Job End Date** is **REQUIRED**.

Ex. Employee has an Appointment End date of 5/15/19. Since 5/15/19 is in the middle of a bi-weekly pay period, the <u>Funding</u> End Date should be 5/18/19 (the end of the bi-weekly pay period) or this last paycheck will go into suspense.

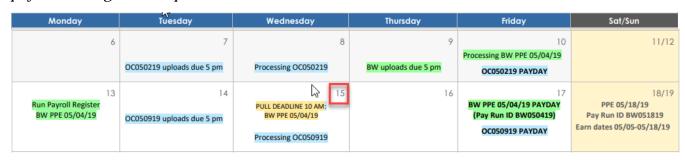

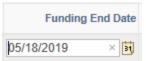

- 20. In the Comments section, you can type in **Job Notes**. These are NOT required.
- 21. If needed, attach documents. These are NOT required.
- 22. Click **Save and Submit for Approval.** A message appears with the TBT Request ID. Make a note of the request ID so that you can find information about the status later.

- 23. Click  $\mathbf{OK}$  from the message box. A "Further Processing Required" page appears.
- 24. Click **OK** again.
- 25. The transaction will AUTO APPROVE since it is a student employee.
- 26. Appointment will now appear in Job Data.